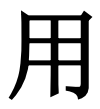

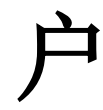

# 手

## 册

(云课堂-智慧职教 APP—Android 设备)

学生角色

2018 年 9 月

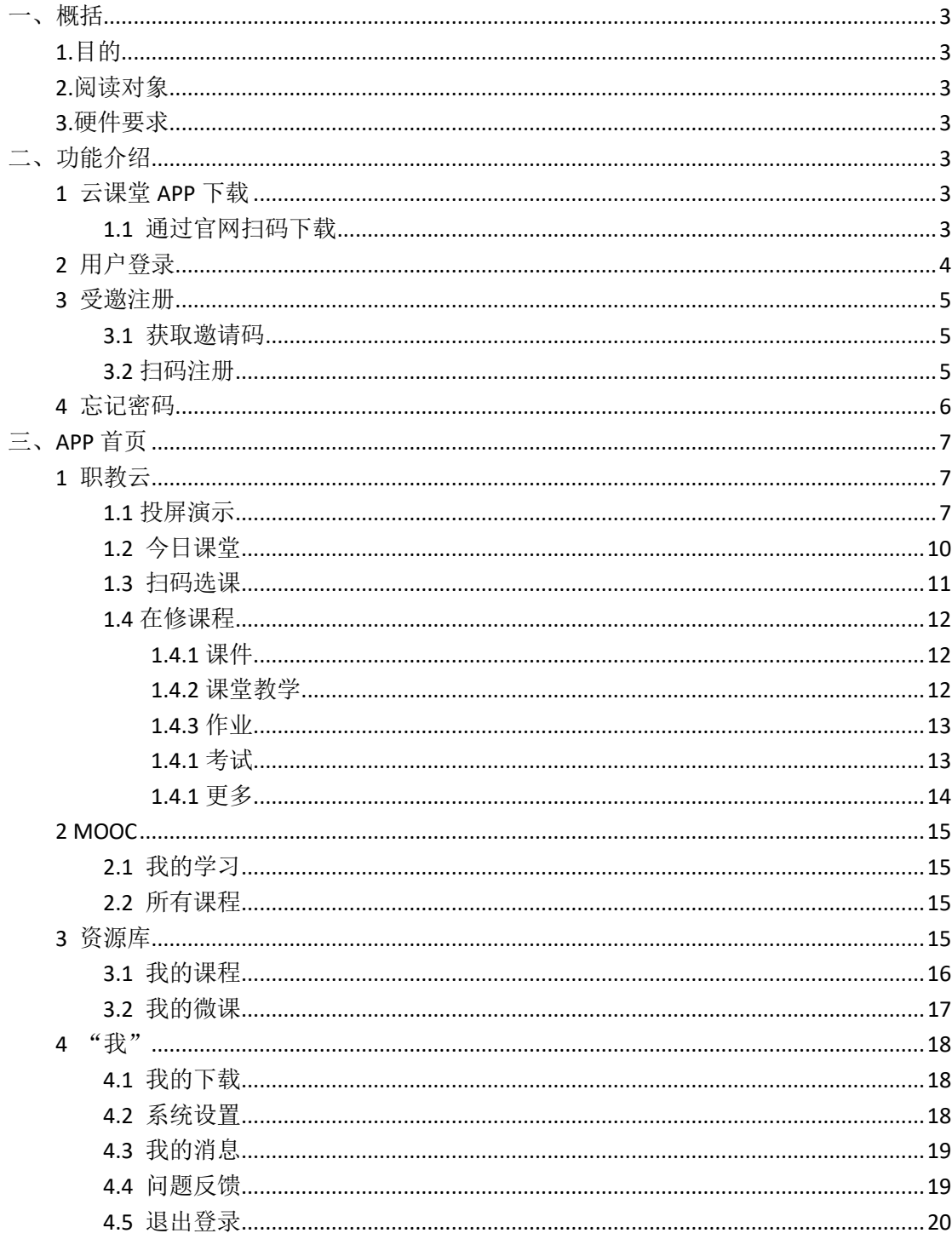

目录

## <span id="page-2-0"></span>一、概括

#### <span id="page-2-1"></span>**1.**目的

本文档为职教云 2.0 平台移动端 APP(学生角色)操作手册,旨在指导用户如何快速入门以 及系统功能的使用。

#### <span id="page-2-2"></span>**2.**阅读对象

<span id="page-2-3"></span>需要使用在职教云 2.0 平台移动端 APP(学生角色)。

#### **3.**硬件要求

<span id="page-2-4"></span>Android 4.4 版本及以上的操作系统.

## 二、功能介绍

#### <span id="page-2-5"></span>**1** 云课堂 **APP** 下载

## <span id="page-2-6"></span>**1.1** 通过官网扫码下载

通过访问网址 [http://zjy2.icve.com.cn](http://zjy2.icve.com.cn进入职教云2.0/) 进入职教云 2.0 官网, 在登录首页右侧扫描二维码下载 云课堂 APP:

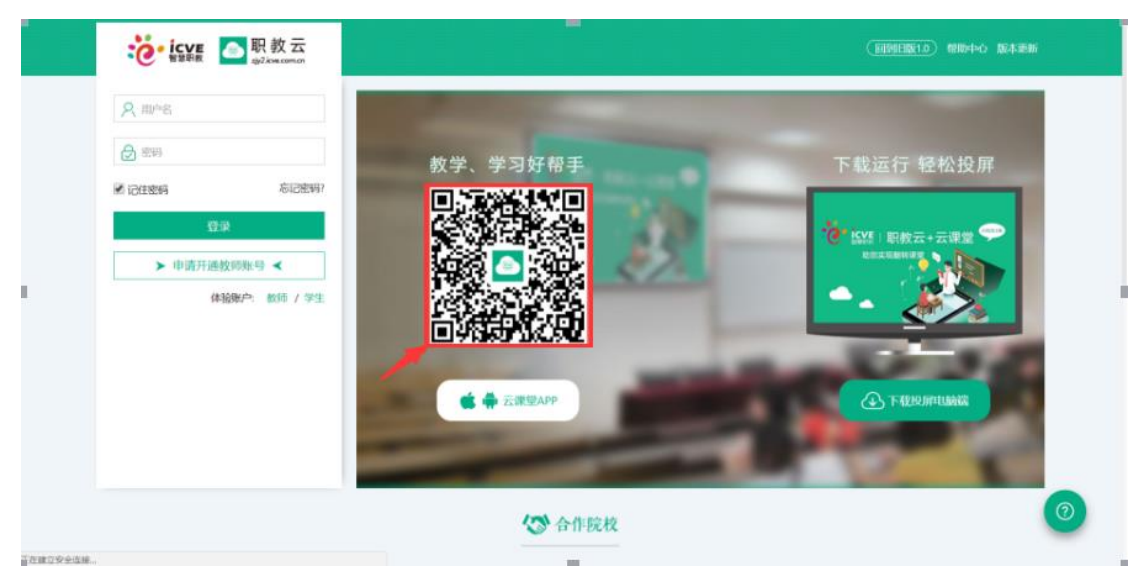

通过官网扫码下载云课堂 APP

#### <span id="page-3-0"></span>**2** 用户登录

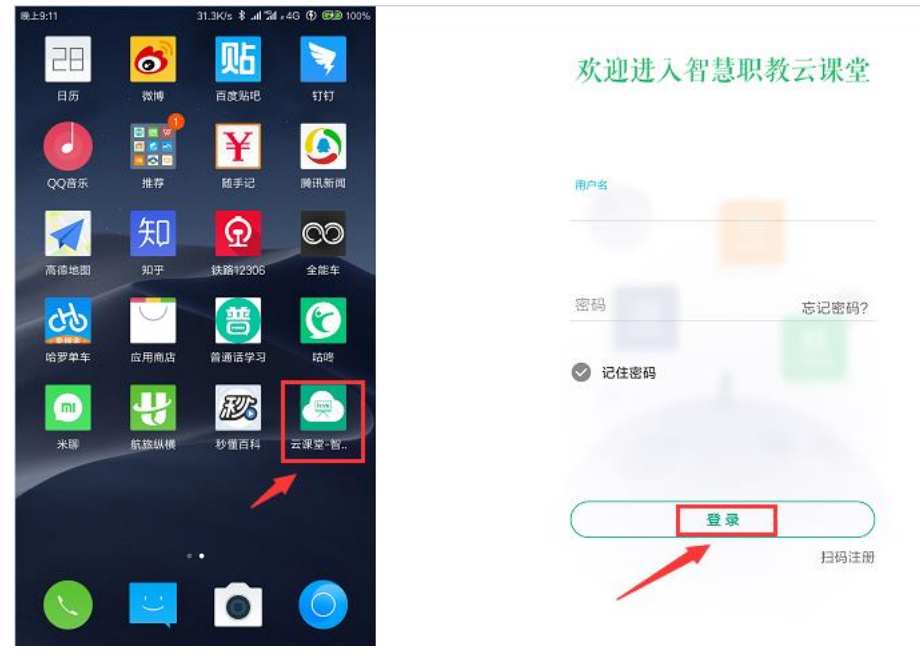

Step1: 在手机端上打开安装完成的云课堂 App:

#### 1. 打开云课堂 APP 2. APP 欢迎页面

Step2: 进入云课堂登录页面, 输入账号、密码, 点击"登录"后成功进入云课堂操作页面: 注:1.职教云、智慧职教、MOOC 学院实现账号合并,一个账号可以同时登陆三个平台 2.职教云 2.0 的账号是学生学号,初始密码为 666666

#### <span id="page-4-0"></span>**3** 受邀注册

#### <span id="page-4-1"></span>**3.1** 获取邀请码

受邀注册的二维码在 APP 中"邀请/审核"下,点击右上角"二维码"即可获取: 注:受邀注册邀请码分为"学生"和"教师"两种,请根据邀请的用户类型选定对应的二维 码,避免造成身份注册出错的情况.

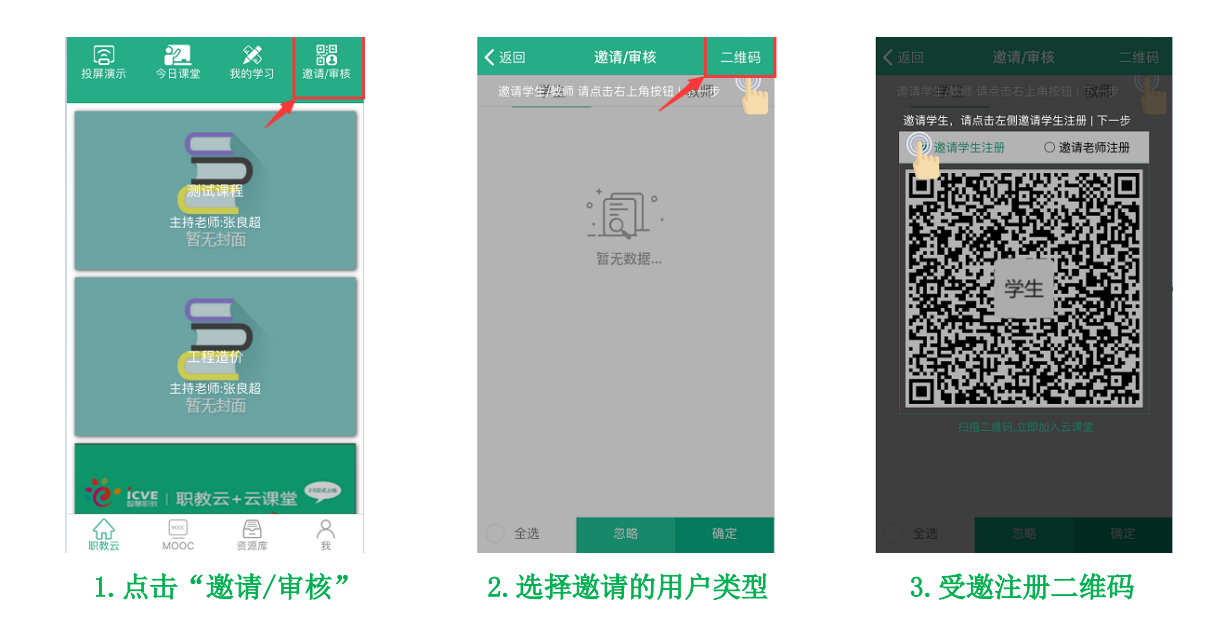

## <span id="page-4-2"></span>**3.2** 扫码注册

未注册用户点击 APP 登录页面右下角的"受邀注册"扫描二维码,并录入个人信息,点击 "注册账号"即可:

扫码方式:1.教师课堂分享二维码,学生现场扫码注册; 2. 学生保存教师的二维码到相册, 课下扫码注册.

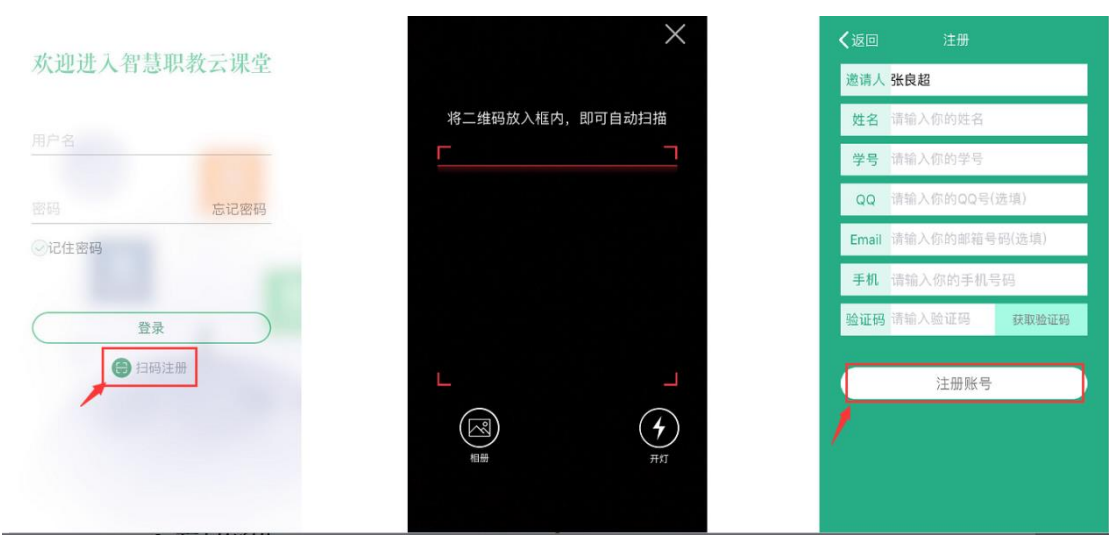

1. 点击"受邀注册" 1. 点击"空邀注册"

注:.受邀注册的用户需要由邀请人在 APP 中"邀请/审核"模块下进行审核操作,审核通过 后,允许通过注册账号(注册时填写的工号/学号)登录进入平台,初始密码为:666666

#### <span id="page-5-0"></span>**4** 忘记密码

打开移动端 APP, 点击右下角"忘记密码",选择所属学校,输入账户、手机号,输入获取 的验证码信息,然后点击"重置密码"即可:

注:1.重置后的密码为 666666;

2.找回密码的前提是用户已经在平台个人信息中填写了手机联系方式.

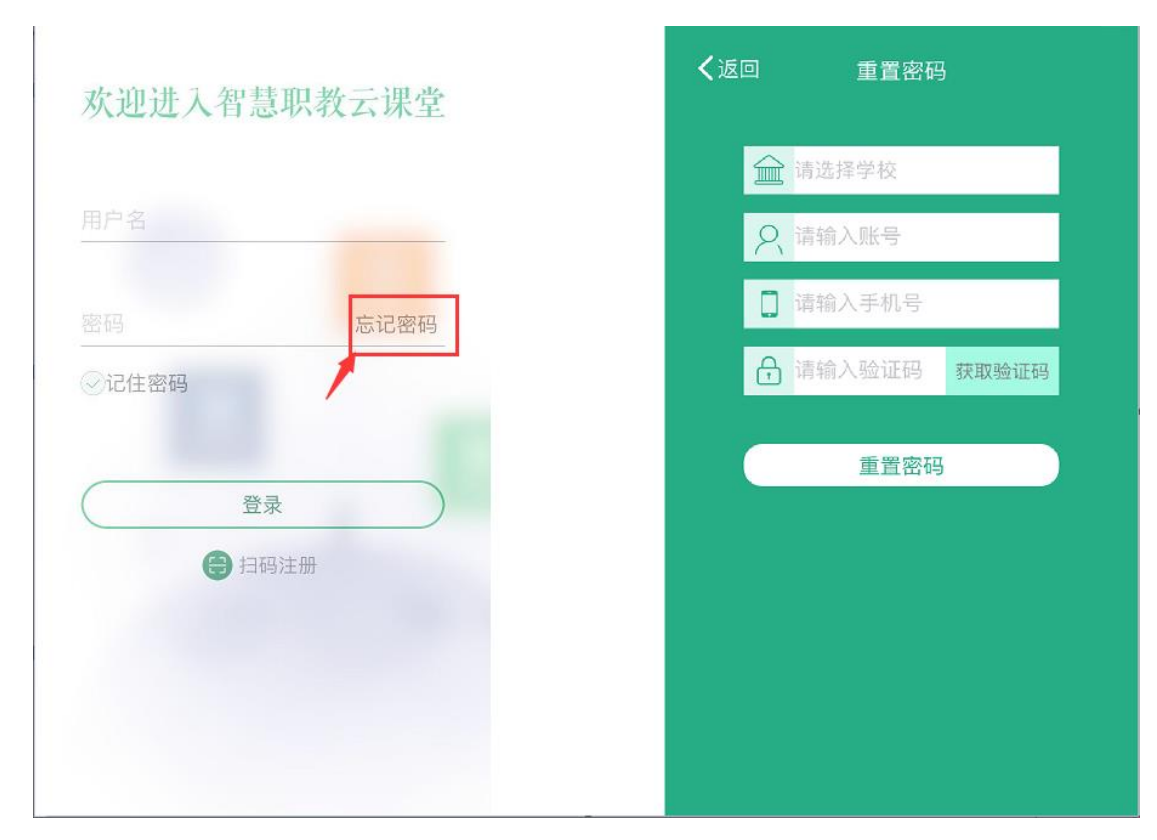

1.点击"忘记密码" 2.点击"重置密码"

## <span id="page-6-0"></span>三、**APP** 首页

<span id="page-6-1"></span>**1** 职教云

## <span id="page-6-2"></span>**1.1** 投屏演示

注:投屏演示之前,需要在电脑上安装投屏的电脑客户端,即进入职教云 2.0 登录首页, 点 击右侧"投屏电脑端"图标,并点击页面中"投屏电脑端下载"按钮下载压缩包到本地,解 压压缩包即可完成安装。

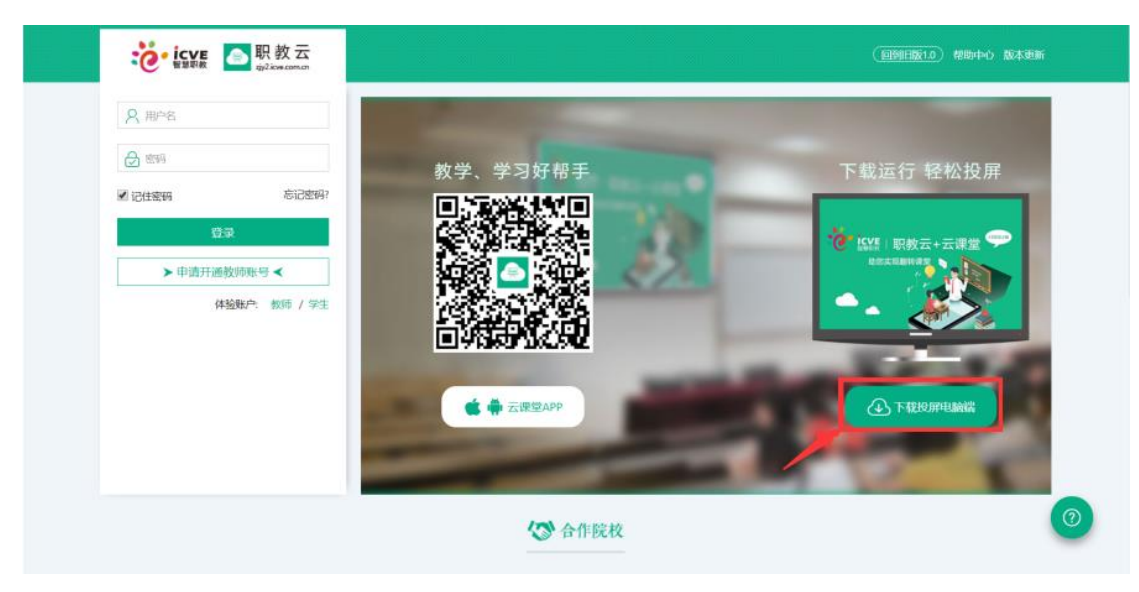

通过官网下载"投屏电脑端"

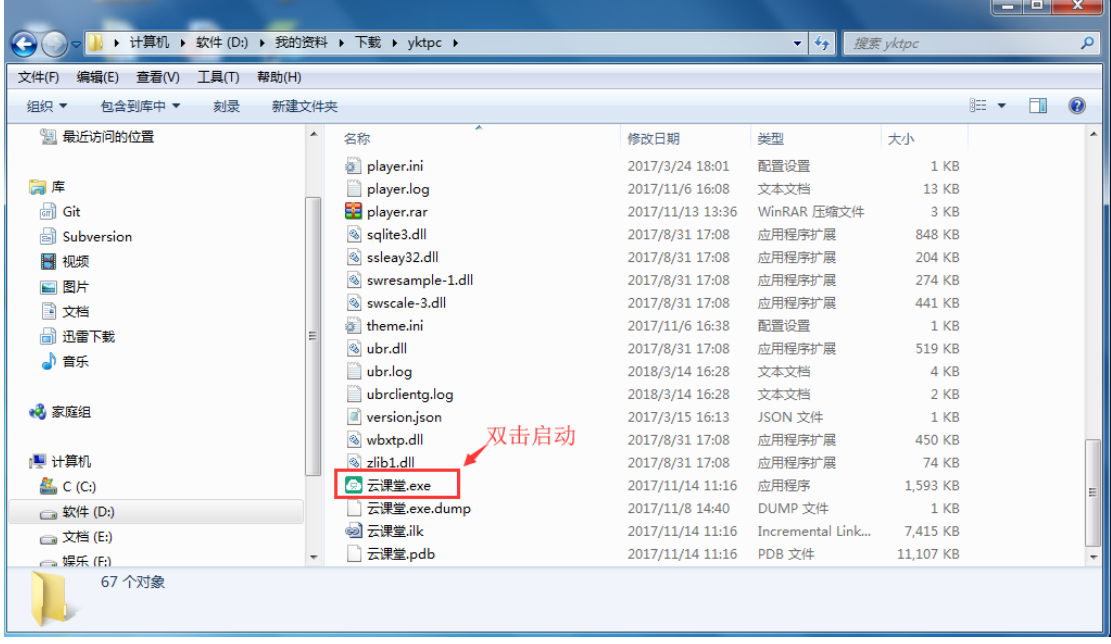

Step1: 进入解压后的文件夹, 双击"云课堂. exe"启动投屏电脑端:

双击"云课堂.exe"启动投屏电脑端

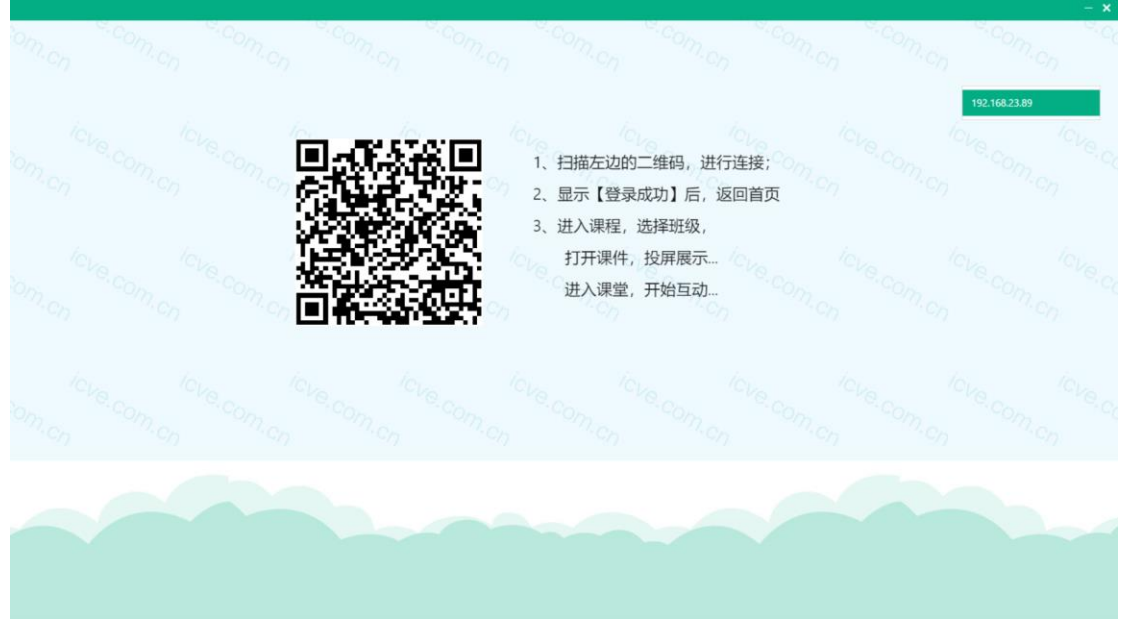

投屏电脑端成功启动界面

Step2: 在云课堂 APP 上点击"投屏演示",进入扫码页面,将扫码框对准电脑端的二维码进 行扫描,然后在手机端点击"登录"即可完成连接:

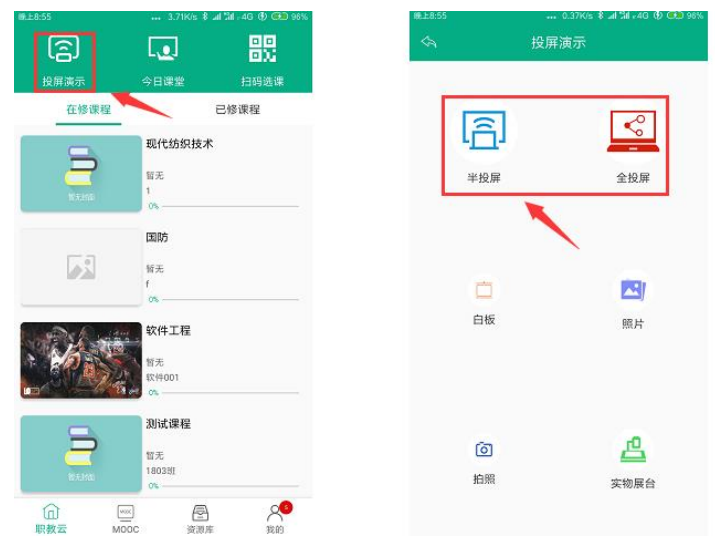

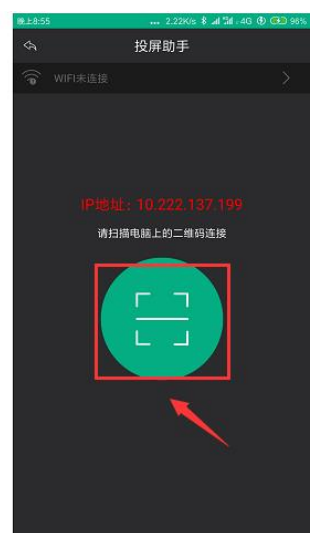

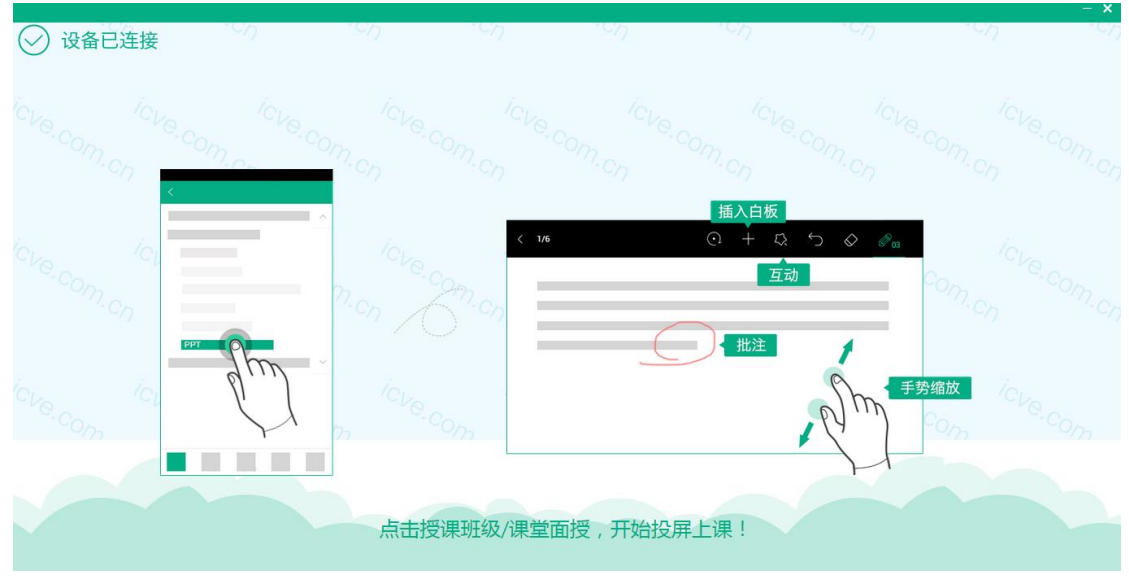

Step3: 实现手机端与电脑端同屏, 效果如下:

注:1.扫码成功后,电脑端不会直接显示手机屏幕上的内容; 2.点击"课件讲解",打开课件实现手机端和电脑端同屏; 3.点击"课堂互动",开启教学中的活动后实现手机端和电脑端同屏.

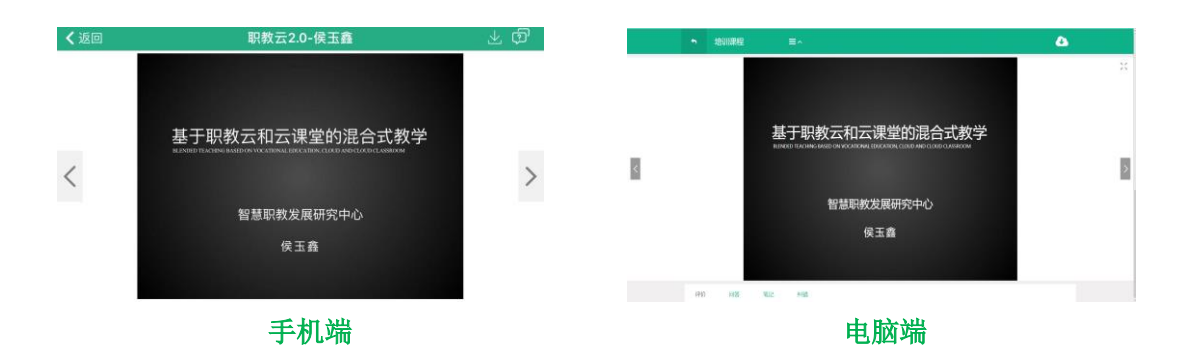

## <span id="page-9-0"></span>**1.2** 今日课堂

Step1: 学生进入 APP 首页, 点击"课堂教学"图标, 进入课堂教学页面:

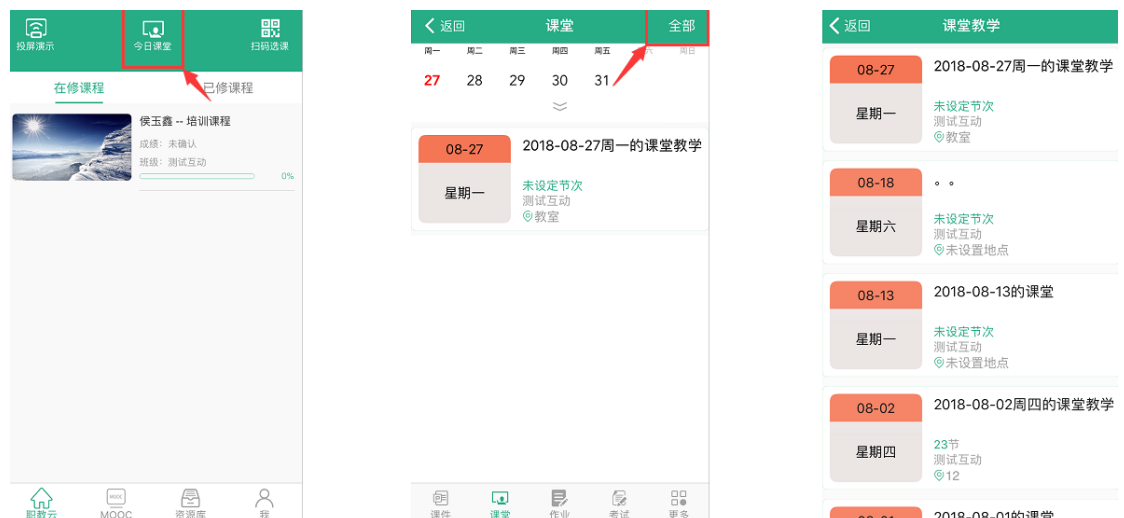

#### Step2: 进入一次课堂教学, 参与课堂教学活动:

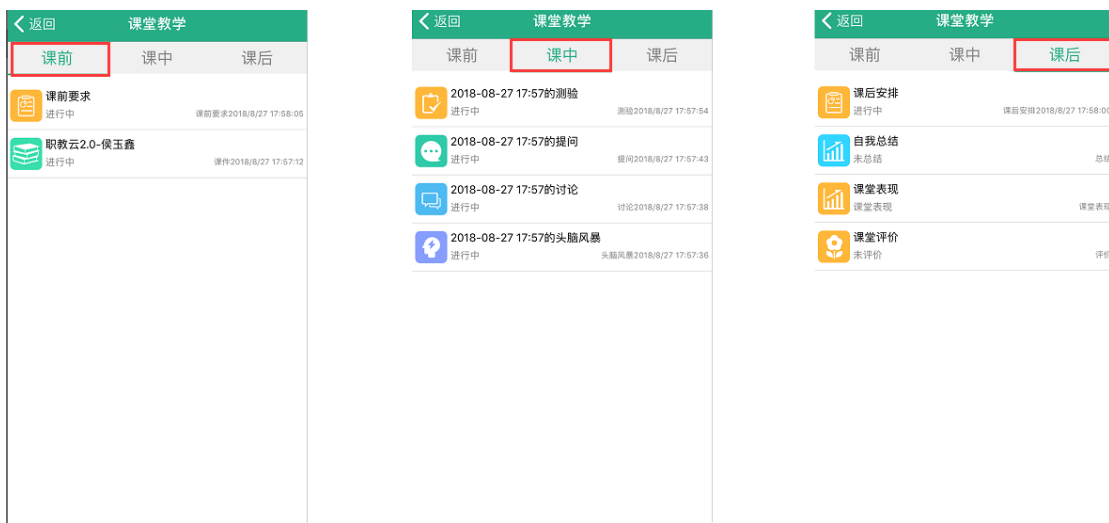

## <span id="page-10-0"></span>**1.3** 扫码选课

进入学生 APP 首页,点击"扫码选课"图标,扫描教师提供的课程班级二维码信息即可加入课 程下的班级中:

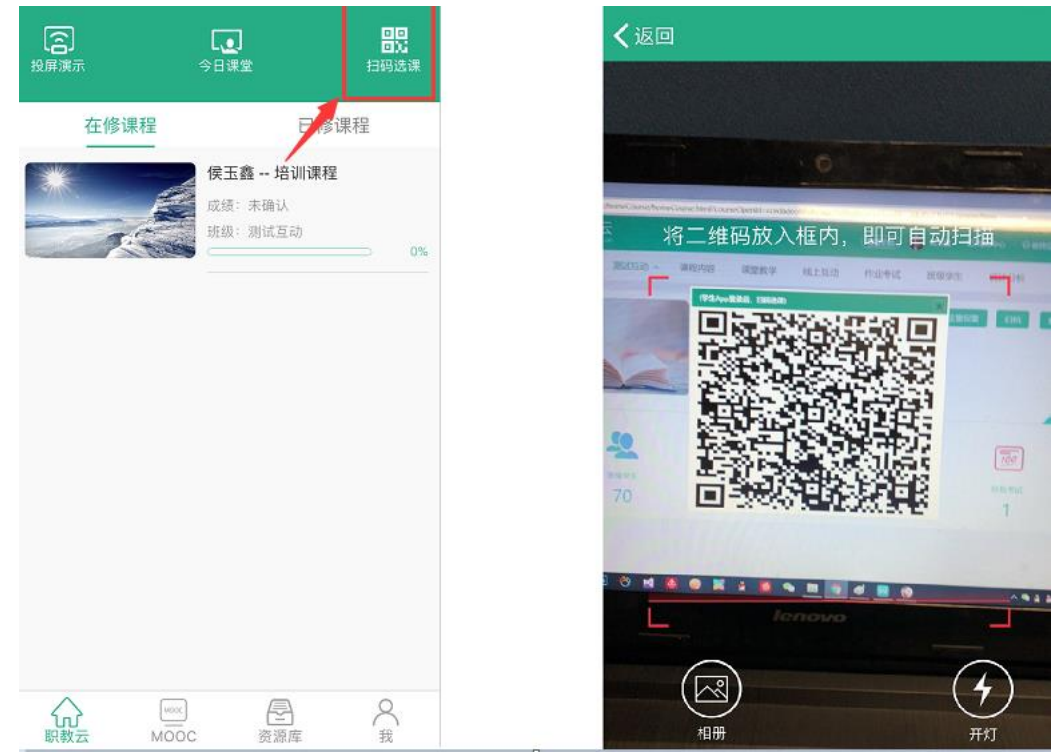

## <span id="page-11-0"></span>**1.4** 在修课程

#### <span id="page-11-1"></span>**1.4.1** 课件

进入学生 APP 首页, 点击进入任意一门在修课程进入课程, 在"课件"页面学生可以进行 课件学习:

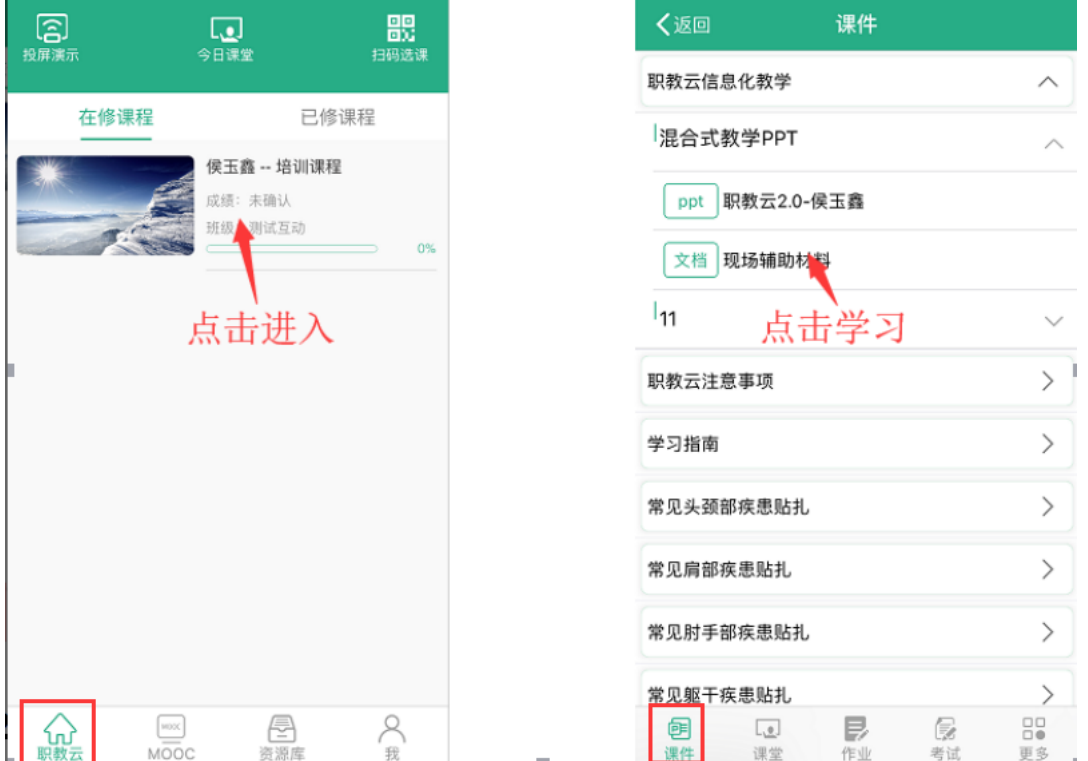

#### <span id="page-11-2"></span>**1.4.2** 课堂教学

进入"课堂教学"页面,查看及参加课堂教学活动:

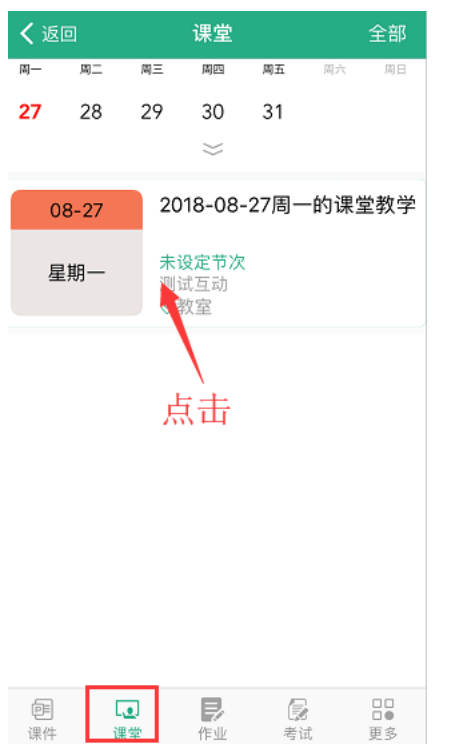

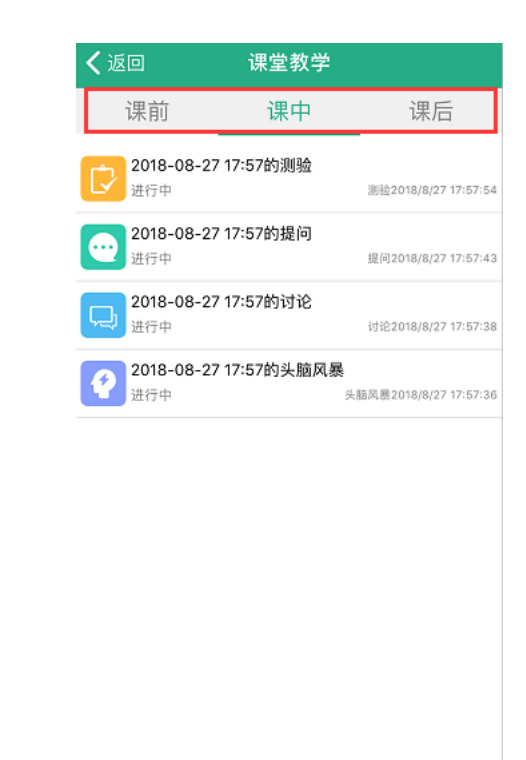

#### <span id="page-12-0"></span>**1.4.3** 作业

进入"作业"页面,进行作业作答及查看作答成绩信息:

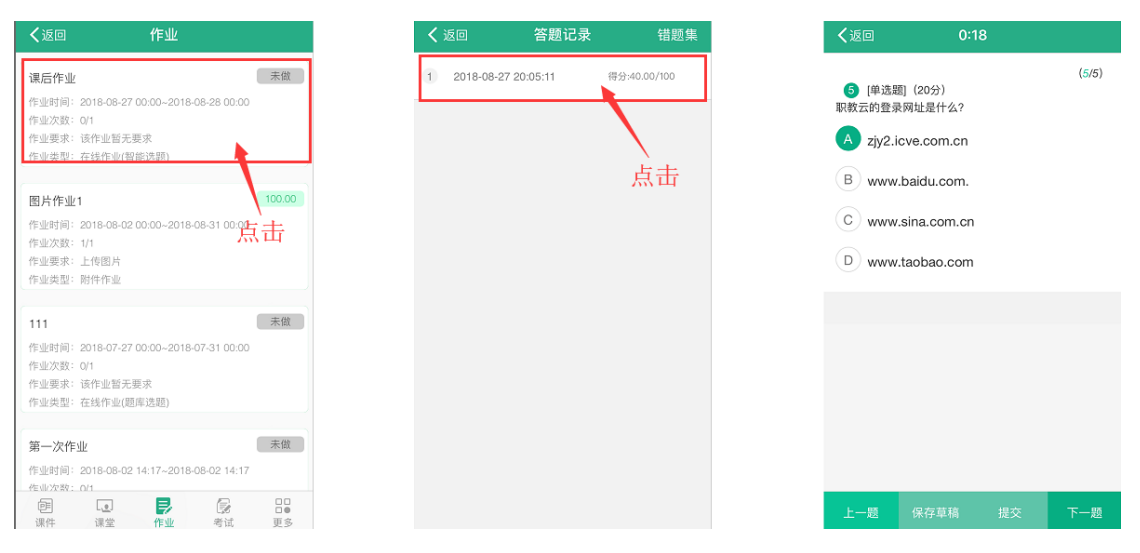

#### <span id="page-12-1"></span>**1.4.1** 考试

进入"考试"页面,进行考试作答及查看考试成绩信息

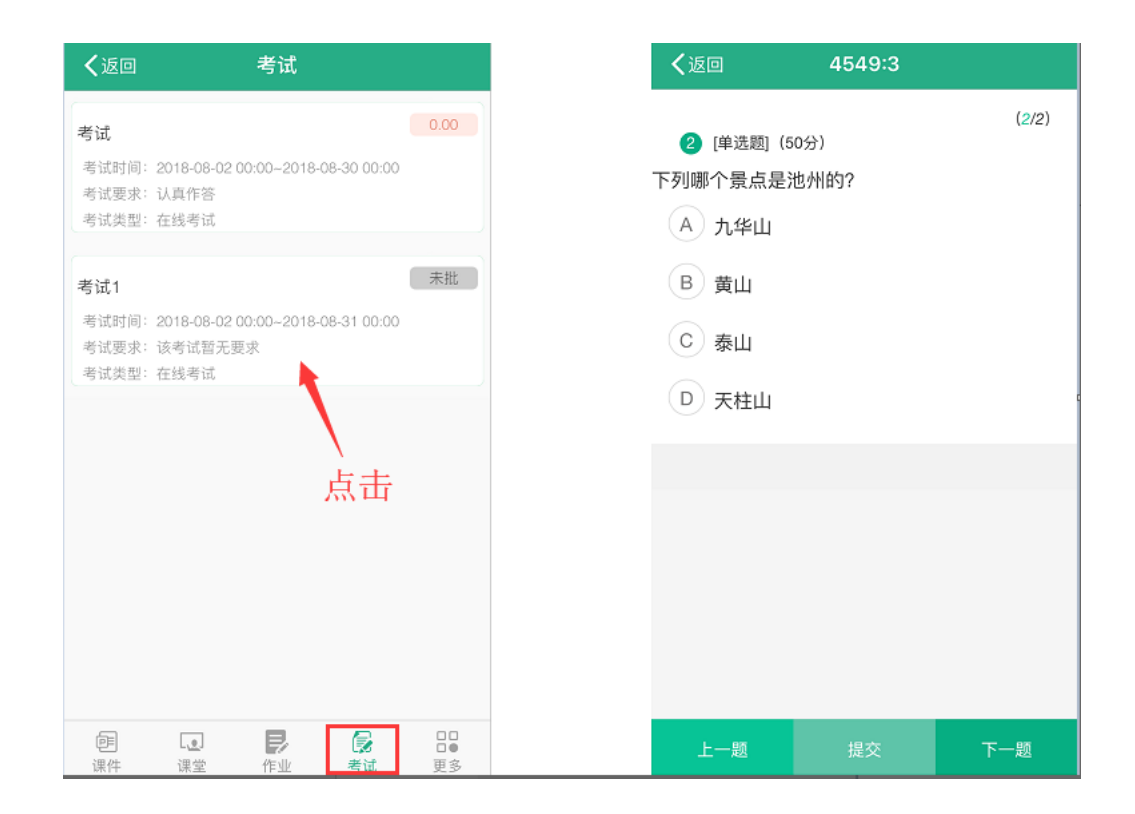

#### <span id="page-13-0"></span>**1.4.1** 更多

进入"更多"页面,查看消息公告、导学、成绩以及班级二维码:

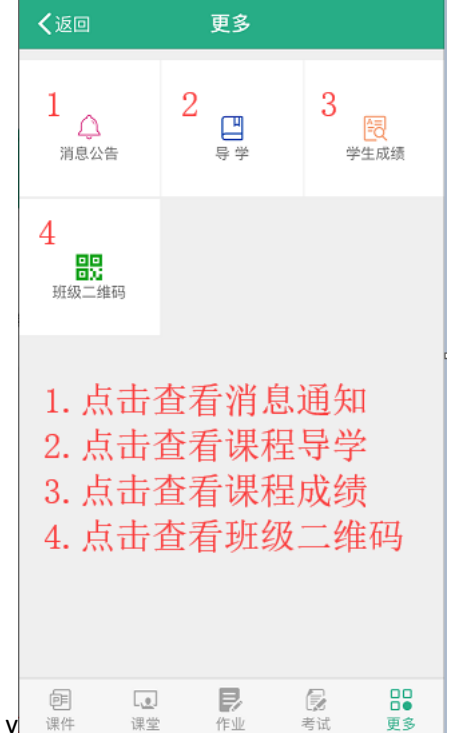

#### <span id="page-14-0"></span>**2 MOOC**

#### <span id="page-14-1"></span>**2.1** 我的学习

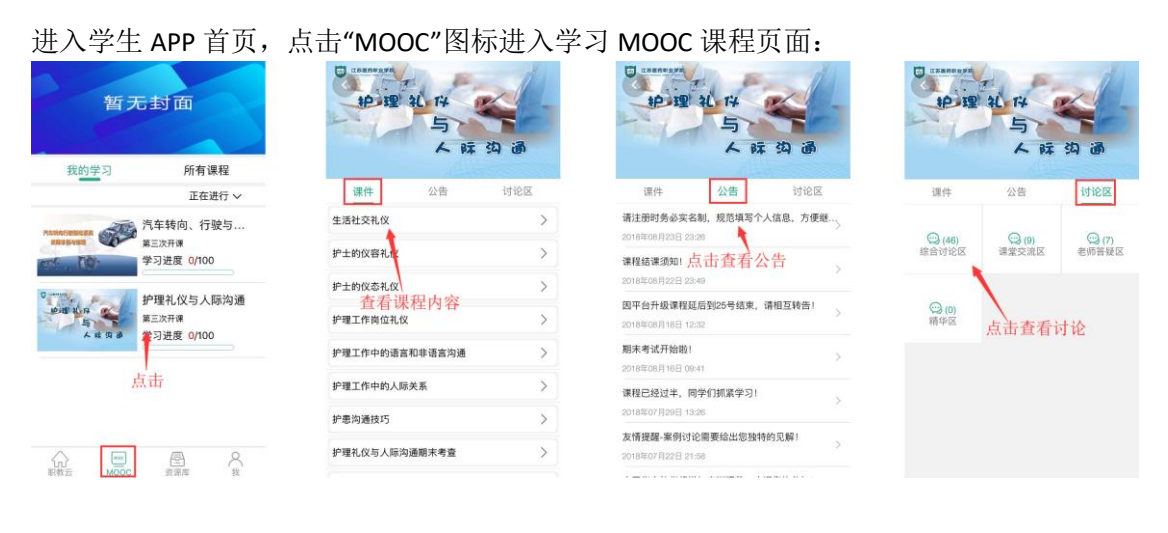

## <span id="page-14-2"></span>**2.2** 所有课程

进入"所有课程",点击"课程详情"进入查看课程详情,可以点击图片右上角的"加入学习"参 加该门课程的学习:

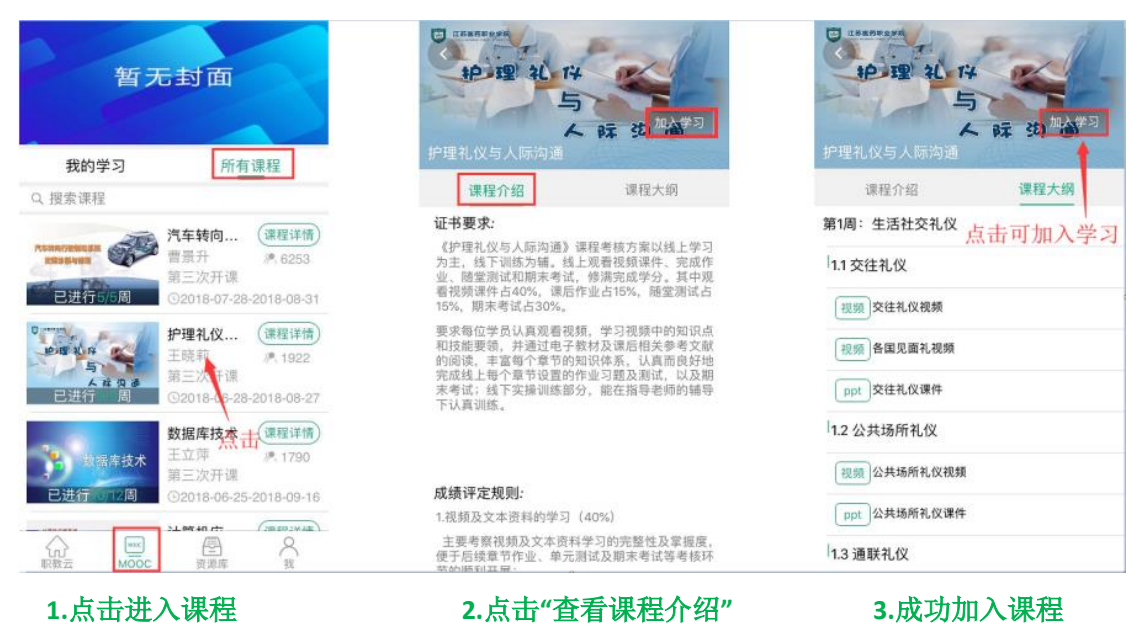

#### <span id="page-14-3"></span>**3** 资源库

进入学生 APP 首页,点击"资源库"图标进入学习资源库课程页面:

## <span id="page-15-0"></span>**3.1** 我的课程

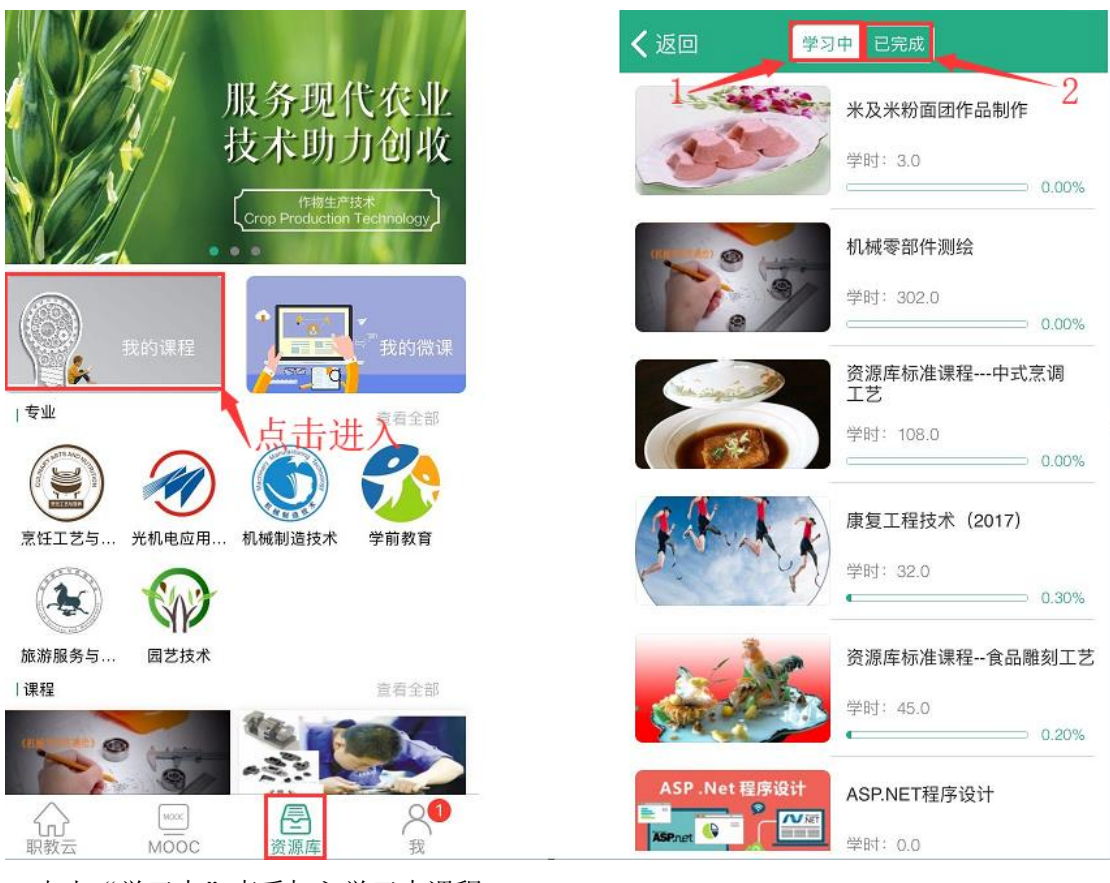

1. 点击"学习中"查看加入学习中课程 2. 点击"已完成"查看完成学习的课程

## <span id="page-16-0"></span>**3.2** 我的微课

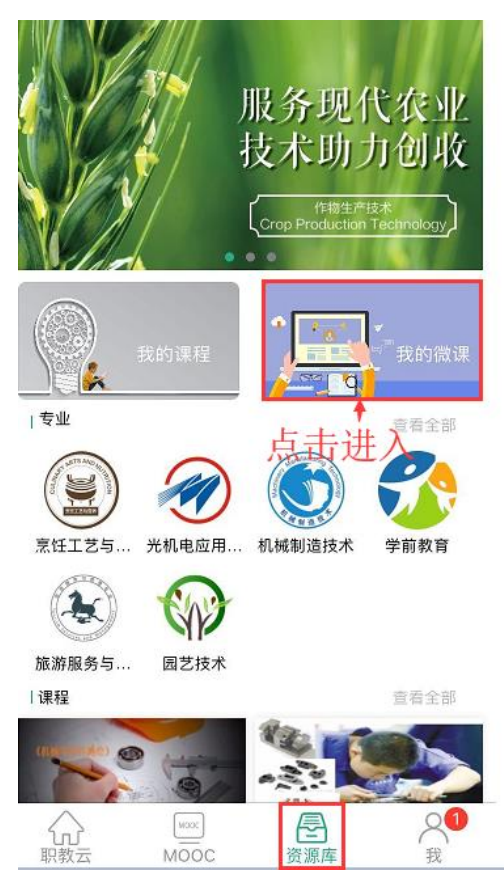

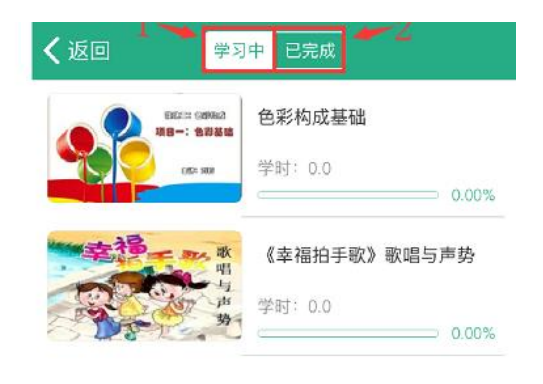

1. 点击"学习中"查看加入学习中课程

2. 点击"已完成"查看完成学习的课程

## <span id="page-17-1"></span><span id="page-17-0"></span>**4.1** 我的下载

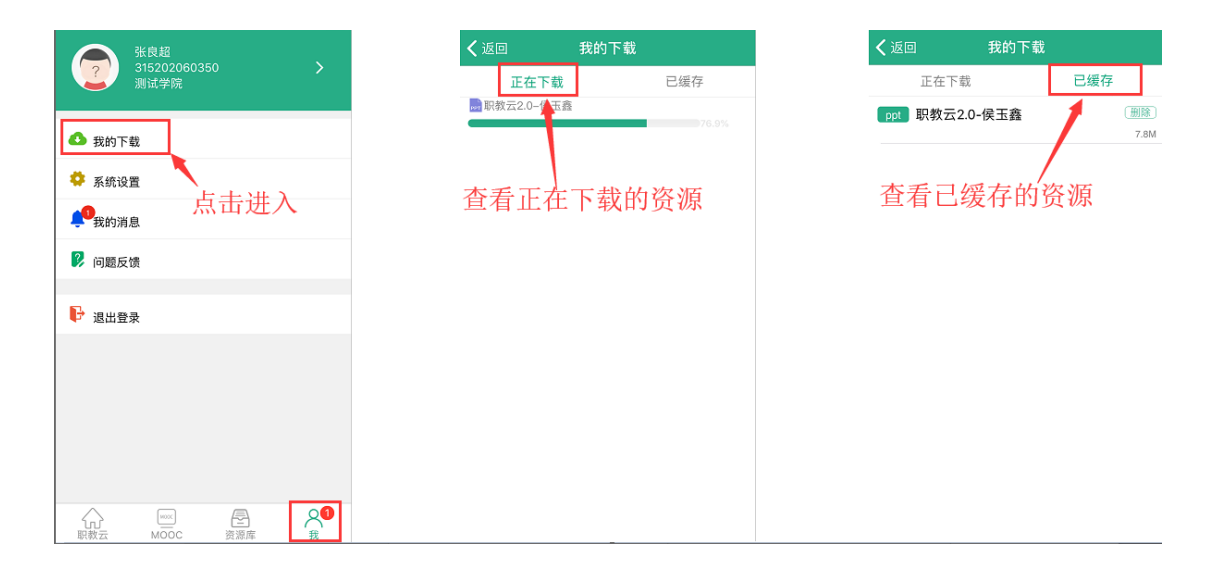

## <span id="page-17-2"></span>**4.2** 系统设置

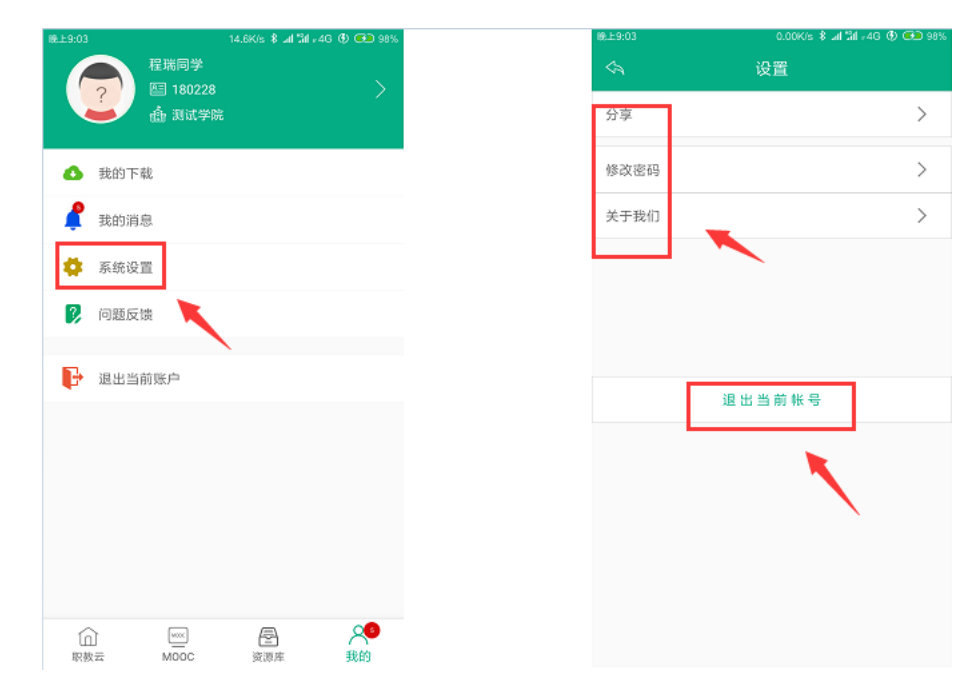

1.点击"分享"可以分享下载到 QQ、微信 2.点击"修改密码"可以修改账号密码 3.点击"关于我们"可以查看 APP 信息 4.点击退出,可进行退出

## <span id="page-18-0"></span>**4.3** 我的消息

#### 5.【我的消息】

进入我的消息,可对平台中信件,考试、作业、公告等通知可进行查看。未读消息会在【我 的】图标进行提醒。

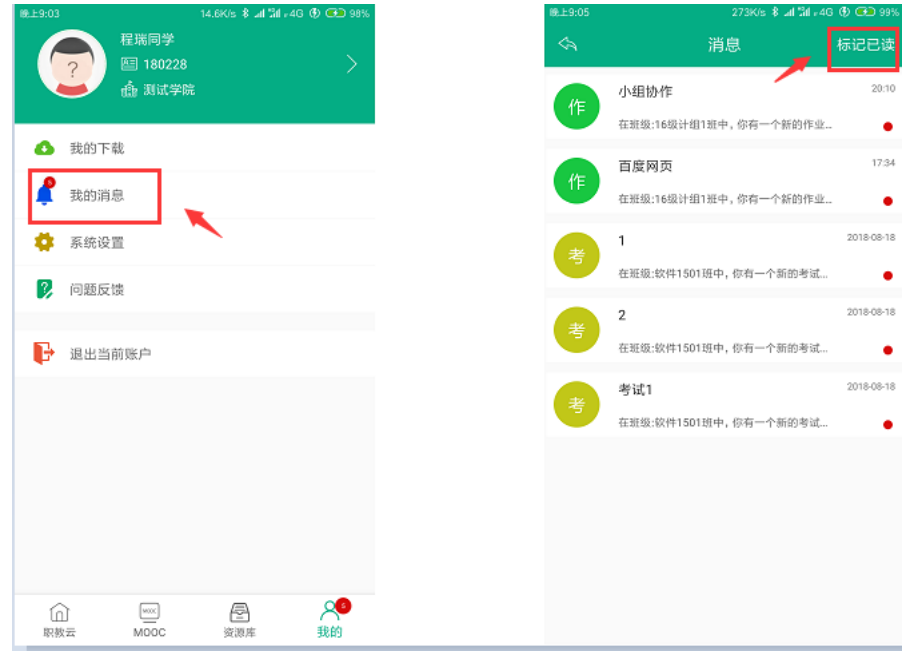

## <span id="page-18-1"></span>**4.4** 问题反馈

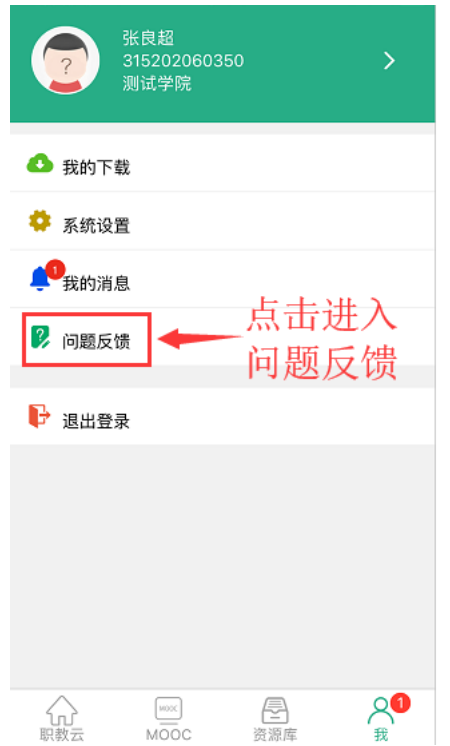

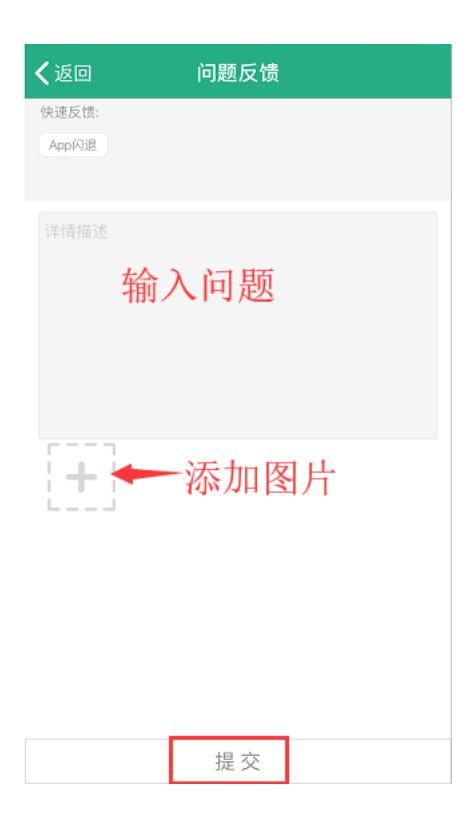

## <span id="page-19-0"></span>**4.5** 退出登录

点击退出登陆,即可退出相关登陆信息。

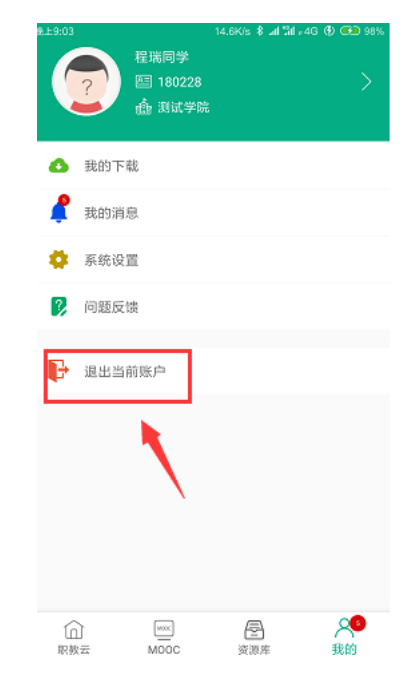

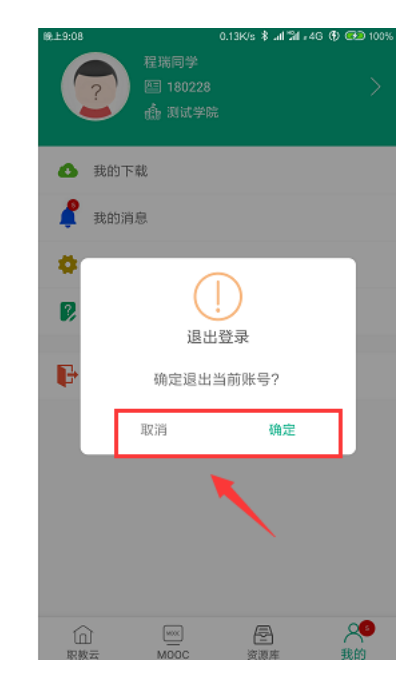